## **Système de sécurité i-on Compact**

# Manuel d'utilisation

# **Sommaire**

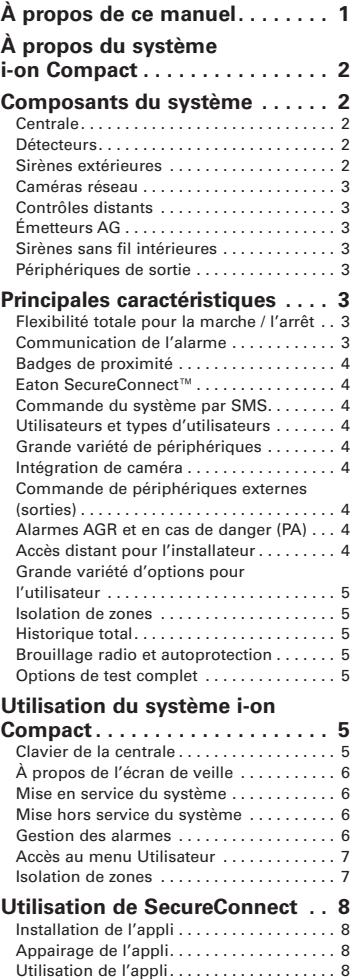

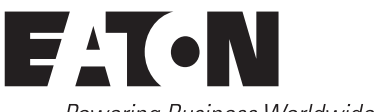

[Cybersécurité. . .](#page-8-0) 9

Powering Business Worldwide

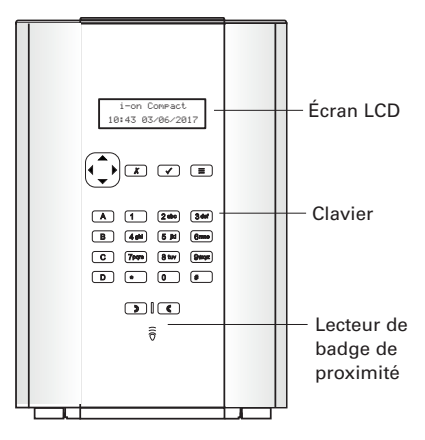

Figure 1. i-on Compact

# <span id="page-0-0"></span>**À propos de ce manuel**

Ce guide présente le système d'alarme i-on Compact. Il décrit les principaux composants et fonctionnalités du système d'alarme et explique comment réaliser les tâches quotidiennes courantes.

Pour obtenir toute information complémentaire, y compris des détails sur les options du menu Utilisateur, veuillez consulter le Manuel d'utilisation et d'administration du système i-on Compact. Tous les manuels mentionnés sont disponibles sur notre site internet.

# <span id="page-1-0"></span>**À propos du système i-on Compact**

Merci d'avoir choisi i-on Compact, l'un des moyens les plus avancés et fiables disponibles aujourd'hui pour la protection des personnes et des biens. i-on Compact est un système d'alarme sans fil fiable pour 20 zones maximum destiné à des applications résidentielle.

Notre centrale i-on Compact est évolutif : à mesure qu'Eaton développe de nouvelles fonctions, votre système d'alarme peut se mettre à jour à, distance ou localement à l'aide du logiciel le plus récent.

Le système d'alarme i-on Compact comprend une gamme d'options, de réglages de configuration et de périphériques qui apportent la flexibilité nécessaire à la personnalisation des installations.

# <span id="page-1-1"></span>**Composants du système**

Cette section met en avant les composants standard de votre système d'alarme. D'autres composants sont utilisables en fonction de vos exigences.

#### **Centrale**

Il s'agit de la principale unité de traitement du système d'alarme. Du point de vue de l'utilisateur, ses principales fonctionnalités se résument comme suit ([Figure 1\)](#page-0-0) :

- Un **écran LCD** qui affiche les messages et les options qui vous guident dans l'interface utilisateur.
- Un **clavier** permet la mise en ou hors service du système, l'accès aux options utilisateur et la confirmation d'alarmes. Vous pouvez vous identifier en saisissant votre code d'accès unique sur le clavier.
- **Lecteur de badge de proximité**  Chaque utilisateur peut se voir attribuer un badge de proximité. La présentation du badge permet à l'utilisateur d'accéder au système de la même façon que s'il avait saisi son code d'accès.

#### **Détecteurs**

Les détecteurs sont des dispositifs qui définissent les conditions d'alarme. Voici des exemples courants qui prévoient tous une connexion sans fil (par radio) à la centrale.

**Remarque :** Il existe un grand nombre de détecteurs, notamment des capteurs d'inondation, de choc et de bris de glace. Veuillez contacter l'installateur pour obtenir des informations détaillées.

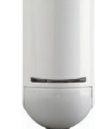

Détecteur de mouvement à infrarouge passif. Il existe des versions à tolérance pour animaux domestiques.

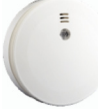

Détecteur de fumée.

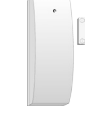

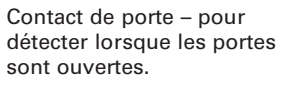

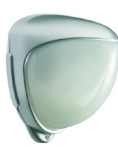

Détecteur de périmètre à infrarouge passif pour surveiller les zones extérieures, comme les jardins. La technologie à double capteur et le mode adapté aux animaux domestiques assurent un fonctionnement fiable à l'extérieur.

**Remarque :** une zone est l'élément de niveau le plus bas pouvant être activé ou désactivé. Du fait qu'une zone ne compte généralement qu'un seul détecteur, les termes « zone » et « détecteur » sont souvent utilisés de manière interchangeable.

#### **Sirènes extérieures**

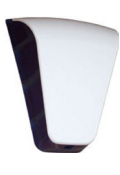

Elles sont fixées à l'extérieur, en hauteur et de manière visible comme moyen de dissuasion. Elles comprennent un puissant haut-parleur et des flash. Deux sirènes sans fil externes peuvent être utilisées.

#### <span id="page-2-0"></span>**Caméras réseau**

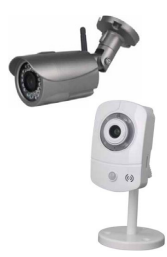

Des caméras réseau interieure et exterieure sont disponibles.

Elles permettent à la centrale d'enregistrer, voire d'envoyer les images par email lorsqu'une alarme se déclenche.

#### **Contrôles distants**

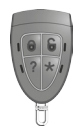

Chaque utilisateur peut se voir attribuer une télécommande pour exécuter des fonctions telles que l'activation ou la désactivation du système ou la commande à distance des périphériques de sortie.

## **Émetteurs AG**

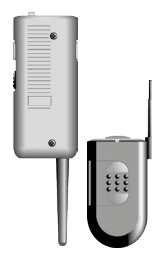

Les petits émetteurs Agression (AG), également appelés émetteur panique, vous permettent de déclencher des alarmes à distance.

#### **Sirènes sans fil intérieures**

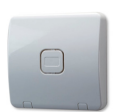

Elles ont été spécifiquement conçues pour les zones situées hors de la portée audio de la centrale, lorsque les utilisateurs doivent pouvoir entendre les alarmes, les tonalités d'entrée, les tonalités de sortie et les autres signalisations sonores.

#### **Périphériques de sortie**

L'installateur peut configurer le système afin qu'il commande des périphériques externes que vous pouvez ensuite activer ou désactiver depuis la centrale ou une télécommande, ou que vous pouvez actionner automatiquement, notamment si une alarme se déclenche.

Le système prend en charge jusqu'à 20 sorties radio.

# **Principales caractéris- tiques**

Cette section fournit une vue d'ensemble des principales caractéristiques du système d'alarme i-on Compact, du point de vue de l'utilisateur.

**Remarque :** Certaines fonctions décrites dans le présent manuel peuvent ne pas être disponibles, selon la configuration. Contactez votre installateur pour savoir comment ajouter des fonctions.

#### **Flexibilité totale pour la marche / l'arrêt**

L'installateur dispose d'un grand nombre d'options pour configurer les mises En et Hors service en réponse à des exigences particulières.

En cas de modification requises, contactez votre installateur pour ajuster le système à vos besoins.

La centrale peut être activée de quatre manières : MES totale ou par l'une des trois MES partielles (MES partielle B, C ou D).

Lors d'une MES totale du système, toutes les zones sont activées. Lors d'une MES partielle du système, seules les zones appartenant à la MES partielle sont activées. Une MES partielle peut, par exemple, activer les zones du rez-de-chaussée et laisser les zones de l'étage désactivées (par ex. pour une utilisation de nuit).

#### **Communication de l'alarme**

Lorsque le système détecte une alarme, il actionne une sirène/un flash externe et active des haut-parleurs internes, y compris le haut-parleur de la centrale.

Si vous le souhaitez, votre installateur peut également configurer la centrale afin qu'elle transmette les alarmes à :

- Un Centre de télésurveillance via Internet ou par réseau téléphonique.
- Une adresse e-mail.
- Un téléphone portable par SMS.

<span id="page-3-0"></span>**Remarque :** l'option par défaut est la transmission par Internet. Le raccordement de la centrale à un réseau GSM ou un réseau téléphonique (RTC) exige la pose d'un module d'extension.

## **Badges de proximité**

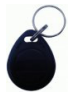

Chaque utilisateur peut détenir un badge de proximité. La présentation du badge à la centrale permet d'accéder au système de la même manière que si l'utilisateur avait

saisi son code d'accès.

Le badge de proximité facilite l'activation et la désactivation du système car il est inutile de mémoriser un code d'accès.

#### **Eaton SecureConnect™**

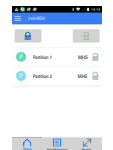

Status Voir Historique Sorties

L'appli Eaton SecureConnect vous permet de surveiller et de contrôler le système d'alarme via Internet à partir d'un portable ou d'une tablette.

Reportez-vous à la [page 8](#page-7-1) pour obtenir plus d'informations sur l'installation et l'utilisation de l'application.

#### **Commande du système par SMS**

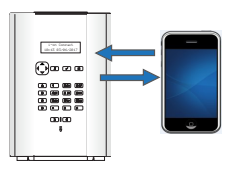

Vous pouvez envoyer des messages de commande par SMS afin de mettre en marche et à l'arrêt le système,

activer/désactiver les sorties, isoler/ réactiver des zones ou envoyer une requête sur l'état du système.

Pour plus d'informations, référez-vous au Manuel d'utilisation de commande par SMS.

#### **Utilisateurs et types d'utilisateurs**

i-on Compact vous permet de définir un grand nombre d'utilisateurs différents qui possèdent chacun un code d'accès unique, un badge de proximité, une télécommande et un émetteur AG.

Vous pouvez aussi utiliser les utilisateurs de types « maître » et « normal » pour configurer l'accès au système dont dispose chaque utilisateur.

## **Grande variété de périphériques**

i-on Compact prend en charge une grande variété de périphériques (voir la [page 2\)](#page-1-1) qui procurent au système la flexibilité nécessaire pour répondre aux exigences d'aujourd'hui et de demain.

#### **Intégration de caméra**

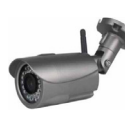

La centrale peut enregistrer les images des caméras réseau lorsqu'une alarme se déclenche et peut les associer à l'événement.

Si nécessaire, le système peut envoyer les images par email si une alarme se déclenche.

#### **Commande de périphériques externes (sorties)**

Votre installateur peut régler votre système d'alarme pour activer et désactiver les périphériques externes comme les éclairages et les systèmes de chauffage.

Les périphériques peuvent s'allumer et s'éteindre automatiquement, selon le réglage du système. De plus, vous pouvez les activer et les désactiver manuellement à partir de la centrale ou d'une télécommande.

#### **Alarmes AGR et en cas de danger (PA)**

**DE** Vous pouvez générer une Alarme Agression (AGR), également appelée Alarme en cas de danger, à partir de la centrale, avec une télécommande, un émetteur AGR portatif ou avec un bouton anti-panique distinct.

## **Accès distant pour l'installateur**

L'installateur dispose d'un menu Installateur dédié qui contient les options de configuration du système. Le menu est accessible avec le clavier de la centrale.

L'autre solution consiste à offrir à l'installateur l'accès au système à distance, via Internet, pour offrir un service rapide.

Vous avez la possibilité d'activer ou de désactiver l'accès à distance dans le menu Utilisateur.

#### <span id="page-4-0"></span>**Grande variété d'options pour l'utilisateur**

Les utilisateurs autorisés peuvent accéder à un menu Utilisateur à partir de la centrale. Le menu comprend des options permettant d'ajouter des utilisateurs, isoler des zones, consulter l'historique, tester le système, configurer le système et activer/ désactiver les périphériques (sorties).

Vous trouverez des informations complètes sur les options de l'utilisateur dans le Manuel d'utilisation et d'administration du système i-on Compact.

#### **Isolation de zones**

Vous pouvez isoler une zone avant de faire la mise en service du système (voir [page 7\)](#page-6-1). L'exclusion temporaire d'une zone empêche son déclenchement.

Vous pouvez isoler une zone pour éviter les fausses alarmes lorsque ladite zone sera temporairement occupée alors que le reste du système est armé.

#### **Historique total**

La centrale consigne les actions, les alarmes et les alertes. Vous pouvez consulter les événements consignés dans le menu Utilisateur.

#### **Brouillage radio et autoprotection**

i-on Compact utilise des techniques sophistiquées pour détecter en permanence les brouillages radio et les attaques.

#### **Options de test complet**

Le menu Utilisateur comprend un vaste choix d'options permettant de tester le système et de déterminer le propriétaire d'un périphérique comme un badge de proximité ou une télécommande.

# **Utilisation du système i-on Compact**

Cette section décrit les tâches courantes que vous devez effectuer de temps en temps lorsque le système est configuré.

**Remarque :** Pour obtenir des informations complémentaires, y compris des détails sur ces tâches, consultez le Manuel d'utilisation et d'administration du système i-on Compact.

#### **Clavier de la centrale**

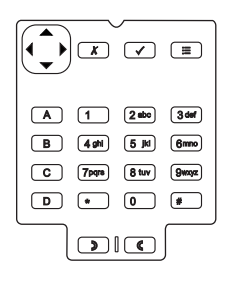

Figure 2. Clavier de la centrale

Les touches ont les fonctions suivantes :

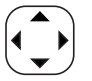

Touche de navigation : Défile vers le haut ou déplace le curseur vers la gauche.

Défile vers le bas ou déplace le curseur vers la droite.

 Modifie la valeur, affiche des informations complémentaires ou insère un espace.

 Modifie la valeur ou efface le caractère à gauche.

La touche s'allume en rouge ou en vert pour indiquer le statut du système (vert = normal, rouge = alarme/défaut).

 $\lceil x \rceil$ 

⌒✓ገ

 $\overline{\blacksquare}$ 

Cette touche permet de quitter une option ou d'annuler une modification.

- Confirme une action, comme la sélection d'une option ou la confirmation d'une alarme.
- Appuyer sur cette touche vous permet d'accéder au menu utilisateur lorsque l'écran de veille s'affiche [\(page 7](#page-6-2)).

<span id="page-5-0"></span>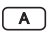

Effectue une MES totale du système\*.

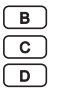

Mise en service partielle B, C ou D\*.

**D** C Une alarme Agression (AGR) se déclenche lorsque les deux touches sont actionnées (si l'installateur l'a validé).

\*Il s'agit de l'action par défaut ; l'installateur peut configurer ces touches pour faire fonctionner les sorties.

# **À propos de l'écran de veille**

Lorsque le système est en veille (qu'il soit activé ou désactivé), l'écran affiche « l'écran de veille ». Par exemple :

> i-on Compact 10:43 03/06/2017

#### **Mise en service du système**

La préparation du système à déclencher une alarme si une personne pénètre dans une zone protégée s'appelle la « mise en service » du système.

Plusieurs méthodes s'offrent à vous pour mettre votre système en service, selon la configuration du système. Voici une explication de la procédure type fondée sur la centrale.

**Remarque :** Pour plus d'informations, référez-vous au Manuel d'utilisation et d'administration.

1. Saisissez votre code d'accès ou présentez votre badge à la centrale. Si vous saisissez votre code d'accès, l'écran indique un \* pour chaque caractère saisi :

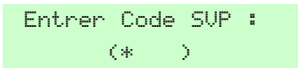

2. Appuyez sur  $\triangle$  ou  $\nabla$  suivi de  $\nabla$  pour sélectionner l'option de MES souhaitée :

> Options de MES MES totale

• MES Totale.: Pour activer le système dans son ensemble. Vous pouvez aussi appuyer sur la touche A\*.

• MES partielle B/C/D : Mise en service partielle B, C ou D uniquement. Vous pouvez aussi appuyer sur la touche B, C ou D\*.

\*Votre installateur a peut-être configuré le système pour vous assurer une mise en service rapide par A, B, C ou D sans saisie de code d'accès et sans présentation préalable de badge.

3. Vous entendrez une tonalité de sortie continue (sauf si le système est configuré pour une MES silencieuse ou instantanée).

Le système est activé dans les conditions suivantes, selon la configuration du système :

- Immédiatement.
- Après un délai défini.
- Lorsque vous quittez les lieux.

La touche A (mise en service totale), B, C ou D (mise en service partielle) s'allume pour indiquer l'état du système (sauf si cela a été déactivé par l'installateur).

## **Mise hors service du système**

Le désarmement du système permettant aux personnes de se déplacer librement s'appelle la « mise hors service » du système.

Mise hors service depuis la centrale :

- 1. Entrez par la route d'entrée indiquée. Ne vous écartez pas de cette route : vous risqueriez de déclencher une alarme.
- 2. Si vous entendez une tonalité, allez directement à la centrale car vous disposez d'un temps limité pour désactiver le système avant qu'il ne déclenche une alarme.
- 3. Saisissez votre code d'accès ou présentez votre badge de proximité.

#### **Gestion des alarmes**

Si une alarme retentit, vous devez éteindre les sirènes et haut-parleurs (s'ils fonctionnent encore), confirmer la cause de l'alarme et réinitialiser le système.

**Remarque :** Pour plus d'informations, référez-vous au Manuel d'utilisation et d'administration.

<span id="page-6-0"></span>Pour éteindre, confirmer et réinitialiser une alarme :

- 1. Assurez-vous qu'il n'y a pas de danger à entrer dans les locaux.
- 2. Saisissez votre code d'accès ou présentez votre badge de proximité normalement. Cela éteint l'alarme (si les sirènes et les haut-parleurs fonctionnent toujours).
- 3. La touche de navigation s'allume en rouge et l'écran affiche par exemple :

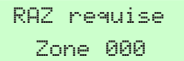

Le cas échéant, l'écran affiche en alternance le numéro (par ex. « Zone 000 ») et le type d'alarme.

- 4. Si « RAZ » s'affiche dans le message (voir ci-dessus) :
	- Appuyez sur  $\vee$  pour confirmer l'alarme et réinitialiser le système. Le système se remet en mode veille et est prêt à être de nouveau mis en service. La touche de navigation revient à son état normal (vert).

Si « Appeler Instal.! » ou « Appeler CRA » s'affiche en haut de l'écran :

• Appuyez sur  $\vee$  pour confirmer l'alarme, mais vous devez appeler l'installateur pour réinitialiser le système. Même si le système n'est pas réinitialisé, vous pouvez encore l'activer ou le désactiver normalement. La touche de navigation et les icônes Marche/Arrêt restent allumées en rouge jusqu'à ce que l'alarme soit réinitialisée.

Si « DÉFAUTS RAZ » s'affiche, appelez votre installateur.

#### <span id="page-6-2"></span>**Accès au menu Utilisateur**

Le menu Utilisateur permet d'accéder aux options telles que l'isolation de zones, la consultation de l'historique et l'ajout d'utilisateurs. Les options disponibles dépendent du type d'utilisateur (droits).

Pour accéder au menu Utilisateur :

1. Assurez-vous que l'écran de veille est affiché.

- 2. Appuyez sur  $\boxed{\equiv}$ .
- 3. Saisissez votre code utilisateur :

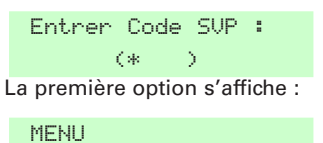

Isolation de Zones>

Appuyez sur  $\triangle$  ou  $\nabla$  pour faire défiler les options, puis sur  $\vee$  pour sélectionner l'option souhaitée. Ces options sont décrites dans le Manuel d'utilisation et d'administration.

4. Pour quitter le menu et revenir à l'écran de veille, appuyez sur **x** (plusieurs fois si nécessaire).

## <span id="page-6-1"></span>**Isolation de zones**

Le fait d'isoler une zone évite la génération d'une alarme si la zone est déclenchée alors que le système est activé. Vous pouvez, par exemple, être amené à isoler une zone qui protège un garage pour permettre l'accès alors que le système est activé.

**Remarque :** la zone revient à un fonctionnement normal lorsque le système est mis hors service.

**Remarque :** Vous ne pouvez isoler que les zones auxquelles l'installateur a affecté l'attribut Isolable.

Pour isoler des zones :

- 1. Accédez au menu Utilisateur, comme décrit dans la section précédente.
- 2. Sélectionnez l'option Isolation de zones. La première zone isolable s'affiche. Par exemple :

 ISOLATION DE ZONES Zone 000 N

Un « O » s'affiche au bout de la ligne si la zone est Omise (isolée). Un « N » s'affiche si la zone est Incluse.

3. Appuyez sur  $\triangle$  ou  $\nabla$  pour afficher la zone que vous souhaitez isoler, puis  $\mathbf{s}$ ur  $\blacktriangleright$  pour la marquer comme isolée. Appuyez une nouvelle fois sur  $\triangleright$  si vous avez fait une erreur et souhaitez inclure la zone.

<span id="page-7-0"></span>Répétez cette étape pour toute autre zone que vous souhaitez isoler (ou inclure).

4. Appuyez sur  $\vee$  pour enregistrer les modifications.

# <span id="page-7-1"></span>**Utilisation de SecureConnect**

L'appli SecureConnect vous permet de surveiller et de piloter un système d'alarme via Internet à partir d'un portable ou d'une tablette Android™ ou Apple® iOS™.

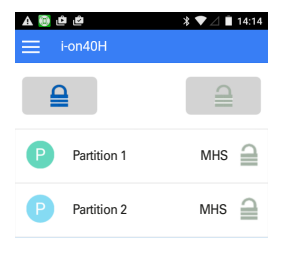

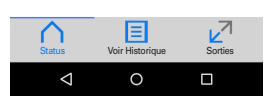

Figure 3. Appli SecureConnect (écran d'état)

Avec l'appli, vous pouvez :

- Visualiser l'état de votre système.
- Recevoir des notifications d'alarmes ou activer/désactiver des actions (même lorsque l'appli n'est pas ouverte).
- Visualiser les images vidéo générées par une alarme ou un autre événement.
- Activer et désactiver le système.
- Activer et désactiver les sorties.

#### **Installation de l'appli**

Vous pouvez installer l'appli depuis Google Play™ ou l'Apple App Store® comme à l'accoutumée.

À l'invite, enregistrez-vous en tant que nouvel utilisateur de SecureConnect ou effleurez Déjà enregistré (par exemple, si vous avez utilisé l'appli sur un autre téléphone).

## **Appairage de l'appli**

La première fois que vous ouvrez l'appli, vous êtes invité à saisir un code d'appairage.

Pour générer le code d'appairage, affichez le menu Utilisateur avec le clavier de la centrale (avec votre code utilisateur personnel) et sélectionnez l'option Appairer App. Le code d'appairage est valable pendant 15 minutes.

Le code d'appairage couple uniquement votre appli avec votre centrale et votre code utilisateur. De ce fait, toutes les actions que vous effectuez avec votre appli affectent uniquement votre centrale et sont enregistrées pour votre code utilisateur.

Vous pouvez annuler ou répéter un appairage à l'aide du menu $\equiv$ .

## **Utilisation de l'appli**

L'appli contient les pages Statut, Historique et Sorties accessibles par le biais des icônes situées au bas de l'écran.

#### Utilisation de la page Statut

<span id="page-7-2"></span>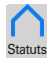

La page Statut ([Figure 3](#page-7-2)) apparaît lorsque vous ouvrez l'appli. La page indique l'état actuel de votre système et vous permet de l'activer ou de le désactiver.

**Pour la mise en service totale du système :** effleurez  $\triangle$ .

**Pour la mise en arrêt totale du système :** effleurez  $\triangle$ .

**Pour définir une mise en service partielle :** glissez de gauche à droite.

#### Consultation des messages de l'historique

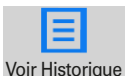

Effleurez ce bouton pour afficher les messages de l'historique de la centrale. Contactez votre installateur pour en savoir plus sur les messages.

#### <span id="page-8-0"></span>Visualisation des images vidéo

L'icône  $\Box$  apparaît à côté de tout message de l'historique assorti d'images vidéo. Effleurez l'icône pour afficher la liste des images. Effleurez n'importe quelle image pour la visualiser.

Contactez votre installateur pour savoir comment ajouter des caméras à votre système.

**Pour un zoom avant ou arrière :** glissez votre pouce et votre index en les rapprochant ou en les éloignant.

P**our télécharger l'image dans votre**  appareil : effleurez **V**.

**Pour imprimer ou partager l'image :** effleurez **.** 

#### Activation et désactivation des sorties

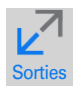

Effleurez ce bouton pour afficher la liste des sorties configurées par l'installateur en tant qu'« Utilisateur ».

Effleurez  $\bigcirc$  pour activer ou désactiver la sortie. (Remarque : les sorties « Impulsion » se désactivent automatiquement après un délai défini.)

#### Accès aux options du menu

Effleurez  $\equiv$  pour faire apparaître les options de menu. Par exemple, pour se déconnecter ou dissocier l'appli.

#### Affichage des notifications

Votre appareil reçoit une notification en cas d'activation, de désactivation ou d'alarme dans votre centrale. Ouvrez la notification comme à l'accoutumée.

**Remarque :** les notifications sont généralement fiables mais dépendent de tiers tels qu'Apple et Google et ne peuvent donc pas être garanties.

#### Déconnexion

Pour des raisons de sécurité, l'appli vous déconnecte automatiquement après un certain délai d'inactivité ou si vous utilisez une autre appli. Vous pouvez vous déconnecter manuellement à l'aide du menu  $\equiv$ .

Pour obtenir de l'aide, veuillez contacter le technicien de votre installation.

#### **Cybersécurité**

Veillez à prendre les mesure adéquates pour protéger votre réseau contre les cyberattaques. Pour infos, consultez le site Internet à l'adresse :

https:www.us-cert.gov/ncas/tips/ST15-002

REMARQUES :

#### REMARQUES :

#### Ce produit doit être installé uniquement par le personnel qualifié.

L'ensemble des informations, recommandations, descriptions et consignes de sécurité formulées dans le présent document reposent sur l'expérience et le jugement d'Eaton Corporation (« Eaton ») et peuvent ne pas couvrir toutes les éventualités. Pour obtenir de plus amples informations, contactez votre agence commerciale Eaton. La vente du produit faisant l'objet du présent document est soumise aux Conditions générales précisées dans les politiques de vente d'Eaton applicables ou dans tout autre accord contractuel établi entre Eaton et l'acquéreur.

IL N'EXISTE AUCUN ACCORD, AUCUNE ENTENTE OU AUCUNE GARANTIE, EXPRESSE OU IMPLICITE, NOTAMMENT AUCUNE GARANTIE D'ADÉQUA-TION À UN USAGE PARTICULIER OU DE BONNE QUALITÉ MARCHANDE, AUTRE QUE CEUX OU CELLES EXPRESSÉMENT ÉNONCÉS DANS LES ÉVENTUELS CONTRATS CONCLUS ENTRE LES PARTIES. L'INTÉGRALITÉ DES OBLIGATIONS D'EATON SONT STIPULÉES DANS CES CONTRATS. LE CONTENU DU PRÉSENT DOCUMENT NE FAIT EN AUCUN CAS PARTIE, NI NE MODIFIE LES ÉVENTUELS CONTRATS CONCLUS ENTRE LES PARTIES.

Eaton décline toute responsabilité contractuelle, délictuelle (négligence y compris), stricte ou autre envers l'acquéreur ou l'utilisateur quant à d'éventuels dommages ou pertes particuliers, indirects, accessoires ou consécutifs de quelque sorte que ce soit, y compris mais sans s'y limiter, quant à tout dommage ou toute perte d'utilisation d'un équipement, d'une installation ou d'un système électrique, tout coût de capital, toute perte de puissance, toute dépense supplémentaire liée à l'utilisation d'installations électriques existantes, ou toute réclamation à l'encontre de l'acquéreur ou de l'utilisateur par ses clients résultant de l'utilisation des informations, recommandations et descriptions fournies dans le présent document. Les informations contenues dans le présent manuel sont susceptibles d'être modifiées sans préavis.

© 2017 Eaton. **Eaton Cooper Sécurité SAS** PEE - rue Beethoven, 63204 Riom France

www.cooperfrance.com

Service après-vente (France) Tél. : +33 (0) 820 867867, de 08h30 à 17 h00 du lundi au vendredi Email: sales@cooperfrance.com

**Eaton Industries Belgium bvba-sprl** Industrialaan 1, 1702 Groot-Bijgaarden Belgium

www.coopersafety.be

T: +32 (0)27198800 E: tsbelux@eaton.com

SecureConnect est une marque d'Eaton. Apple et iOS sont des marques d'Apple Inc. Android est une marque de Google Inc.

Réf. publication 12853091 1ère édition 30/03/2017

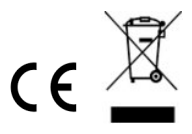